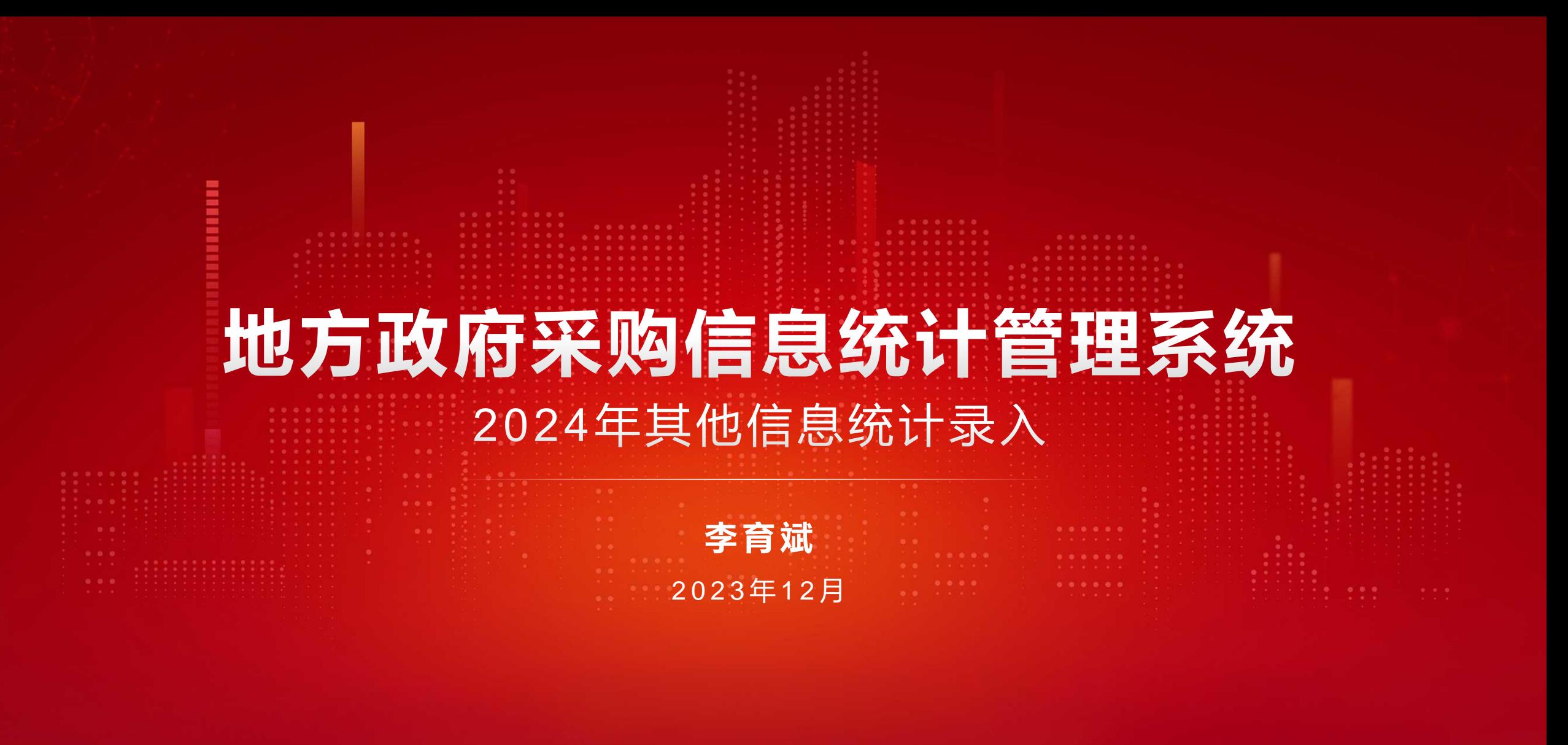

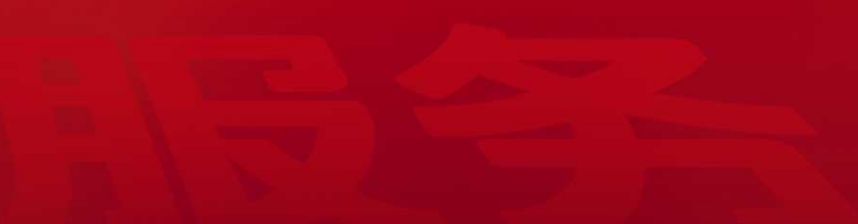

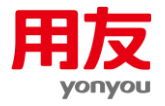

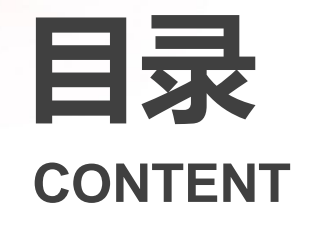

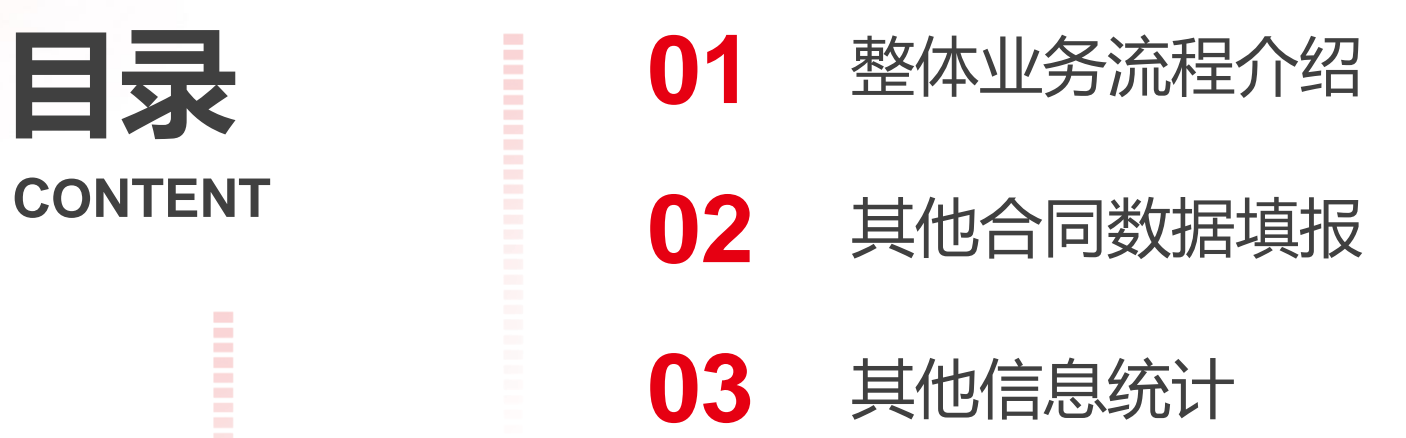

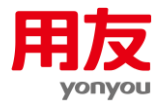

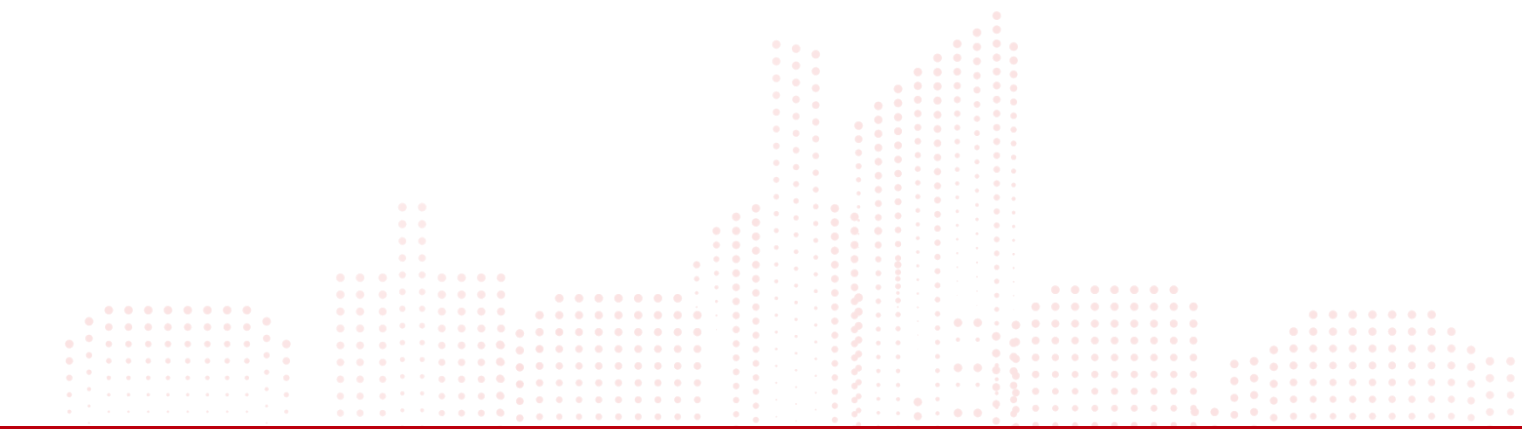

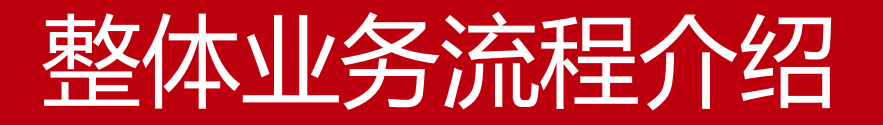

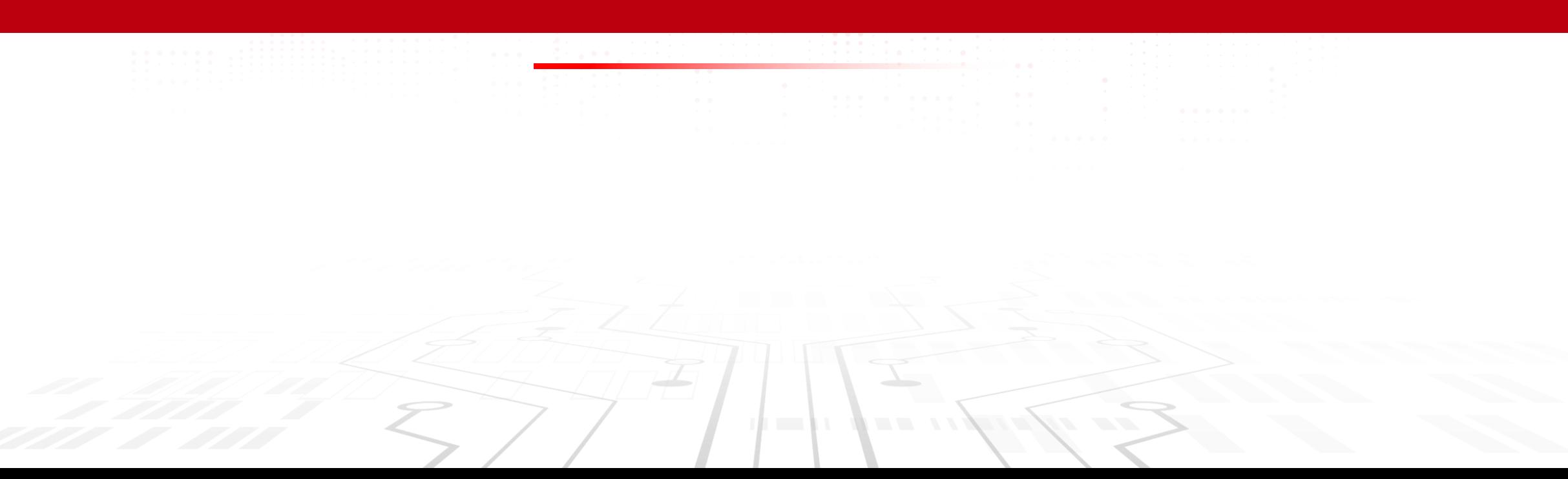

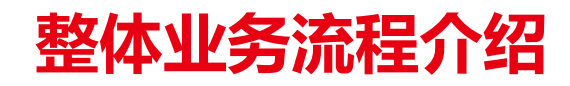

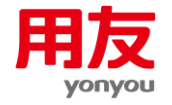

## 系统业务流程

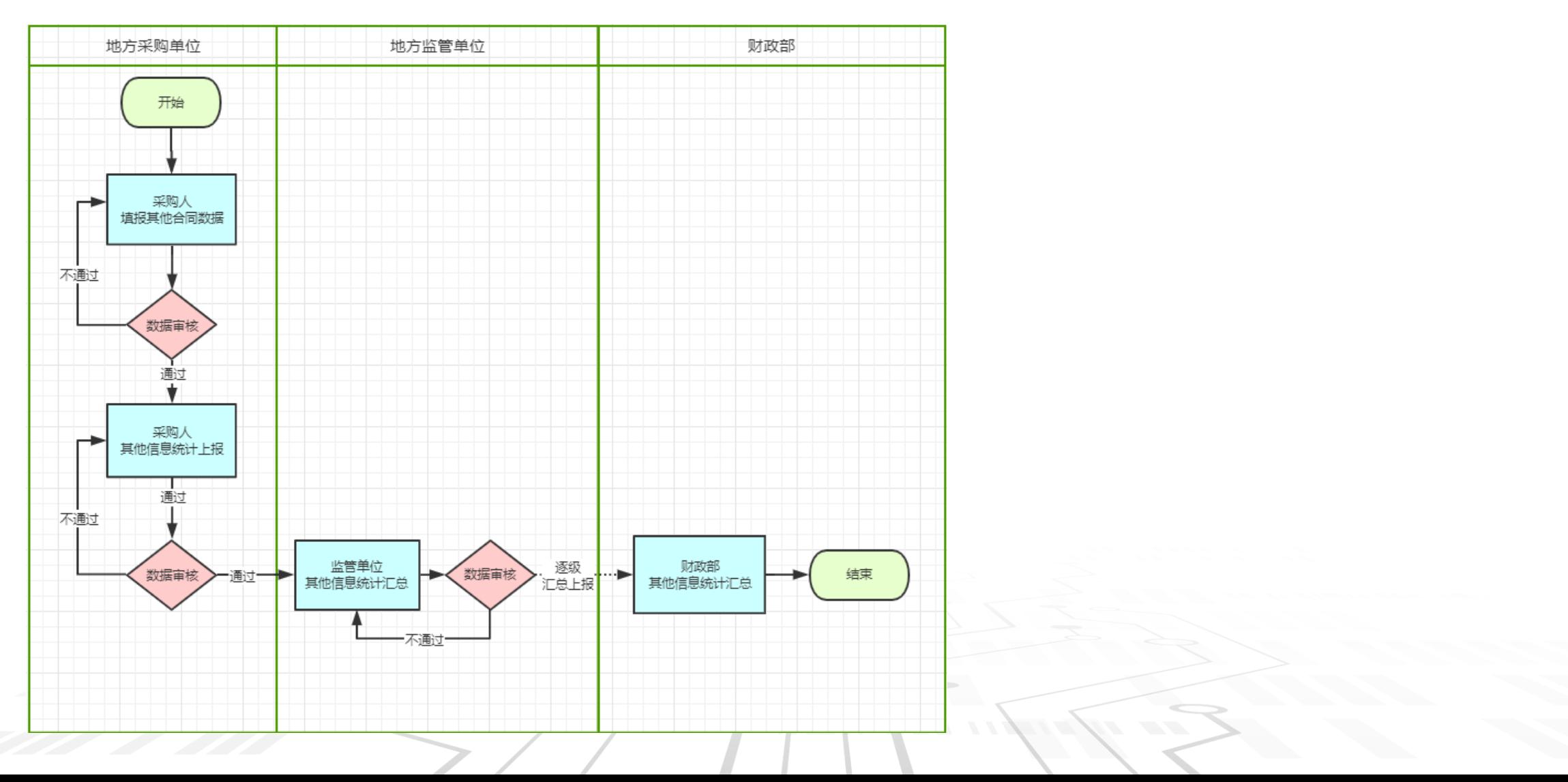

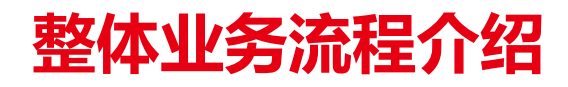

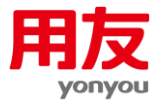

## **系统上报方式:**

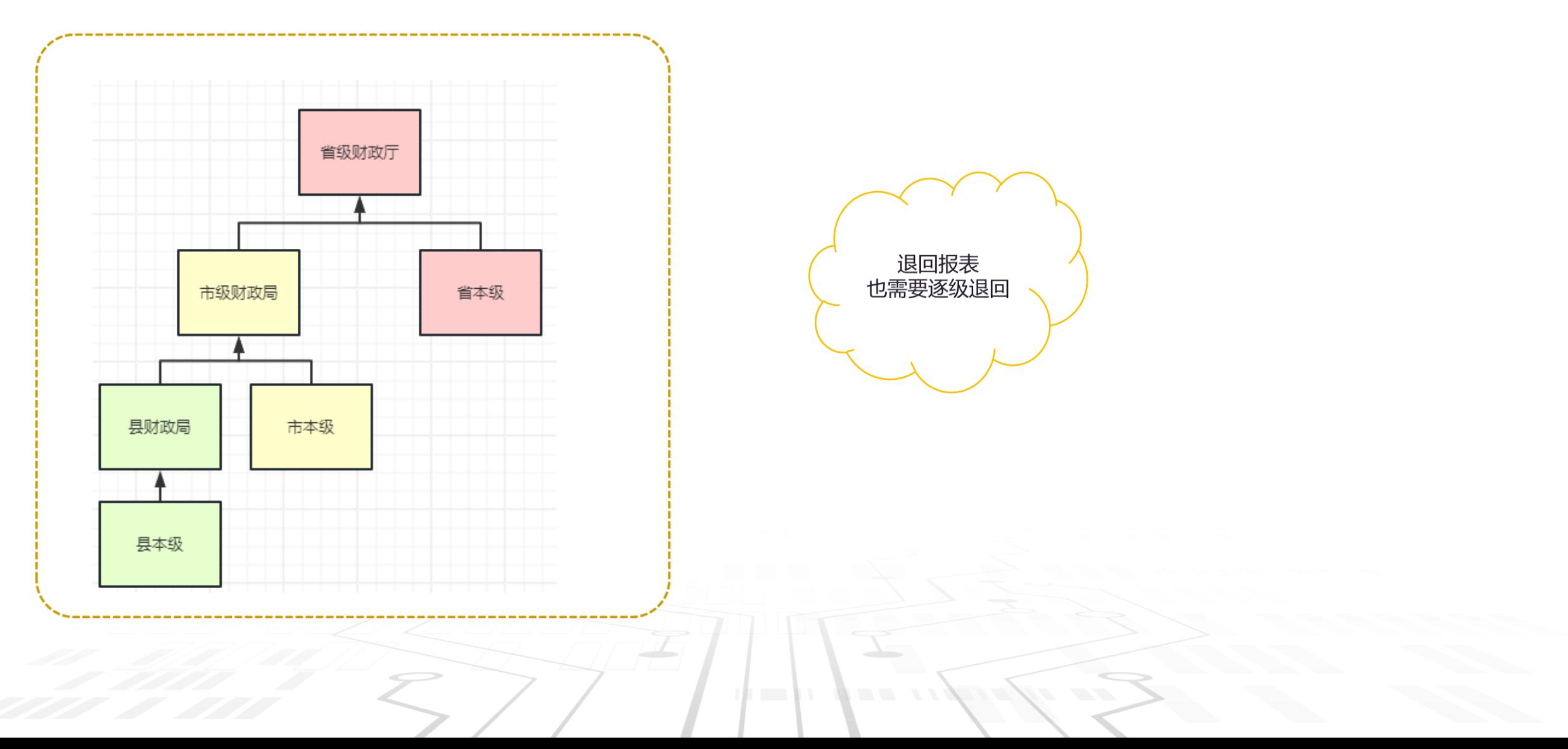

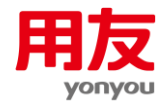

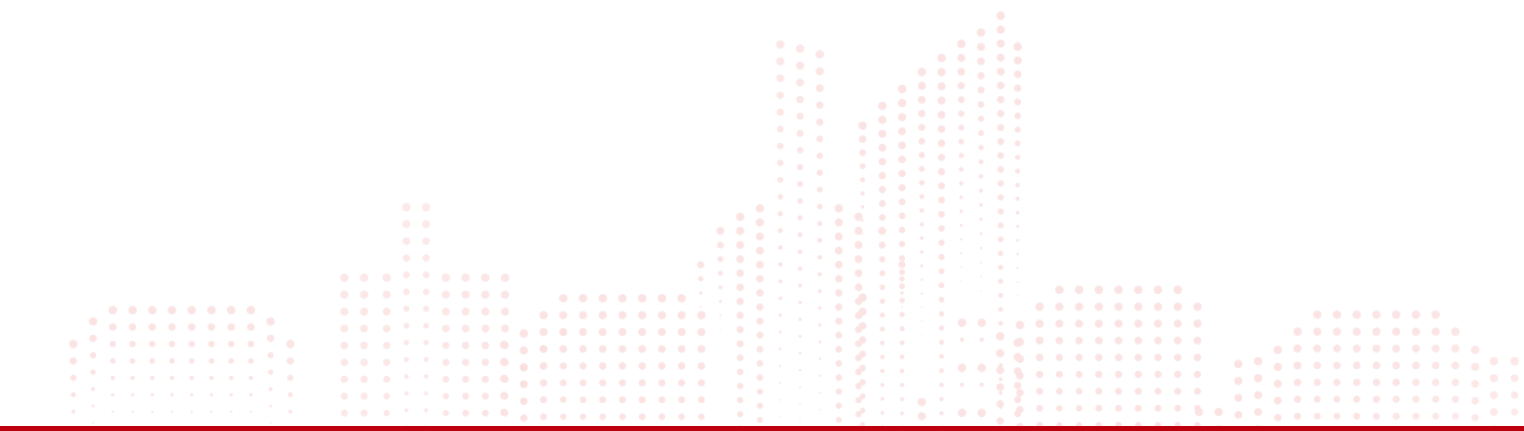

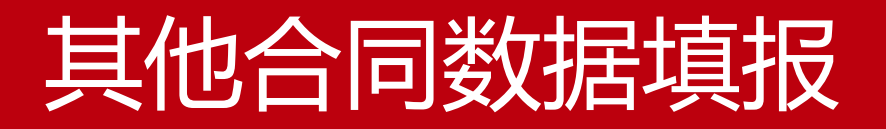

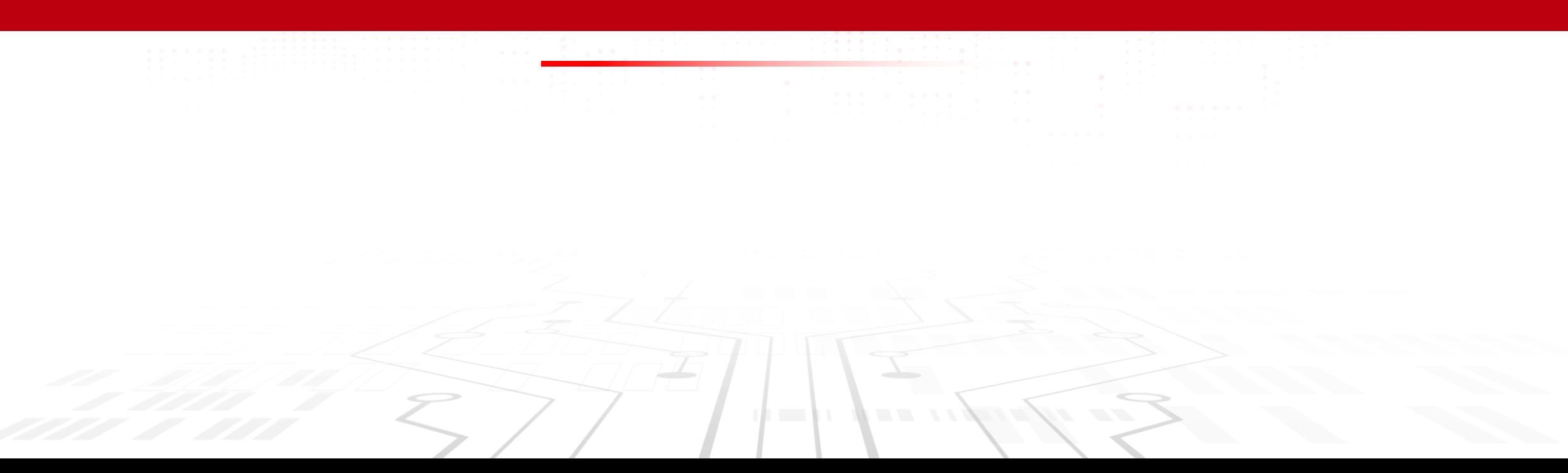

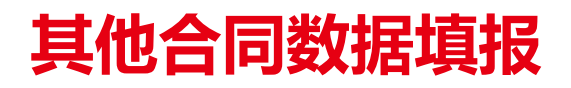

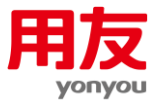

# 如何切换至其他合同录入系统。

- 登录地方政府采购信息统计管理系统。
- 点击右上角【其他合同数据录入系统】子系统,无需重新登录。

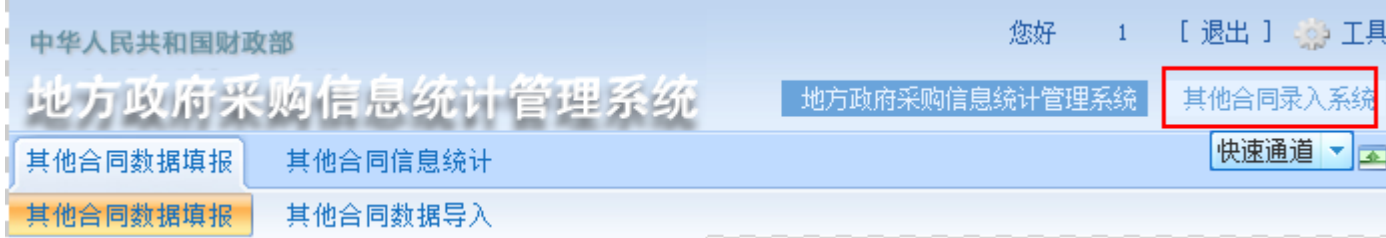

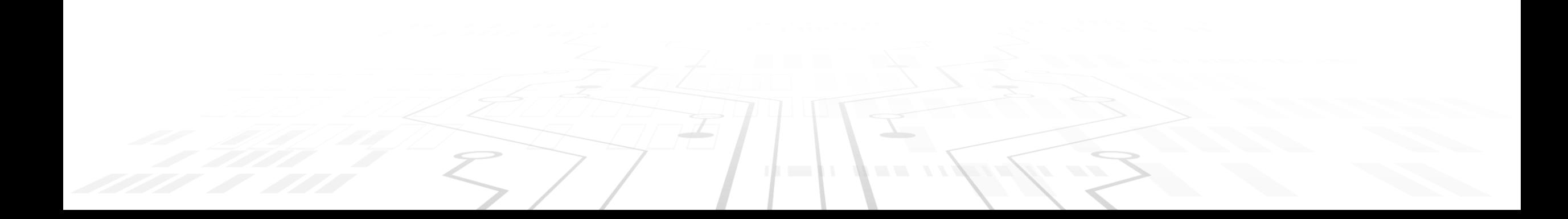

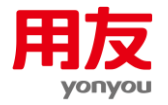

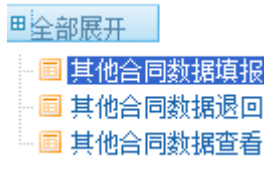

- 其他合同数据填报:录入、修改、删除其他合同数据;
- 其他合同数据退回: 退回报表后, 要先到退回其他合同数据, 重新编辑要修改其他合同数据, 然后才能在其他合同数据填 报处修改。
	- 其他合同数据查看: 查看编辑、退回、已上报的其他合同数据。上级汇总单位查看下级已上报的其他合同数据。

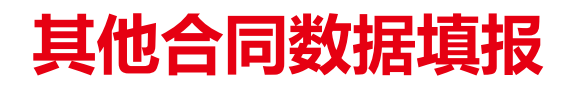

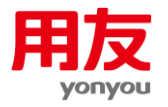

# 其他合同数据填报页面

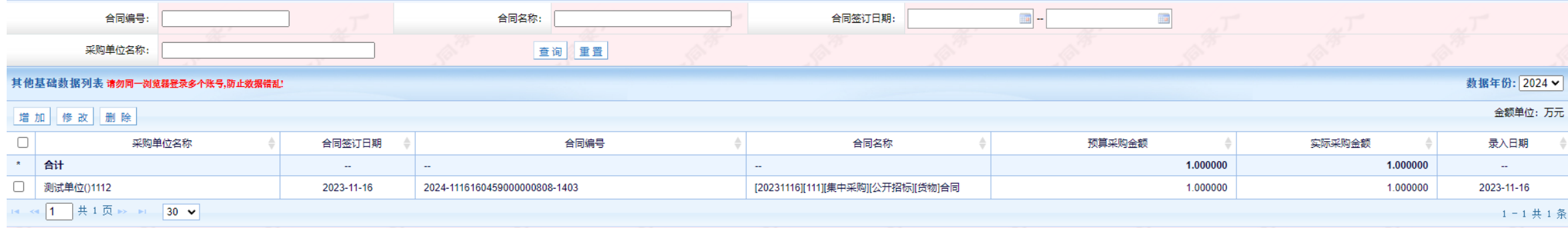

- 其他合同录入系统主要页面都有其他合同录入水印,在录入时注意区分时地方系统还是其他合同录入系统,切不可在地方系统录入其他合 同数据。
- 其他合同数据没有数据期间的概念, 录入数据完成后直接生成年报即可。
- 本系统只在年末打开一段时间, 数据录入完毕后本系统自动关闭。

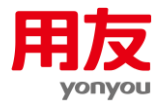

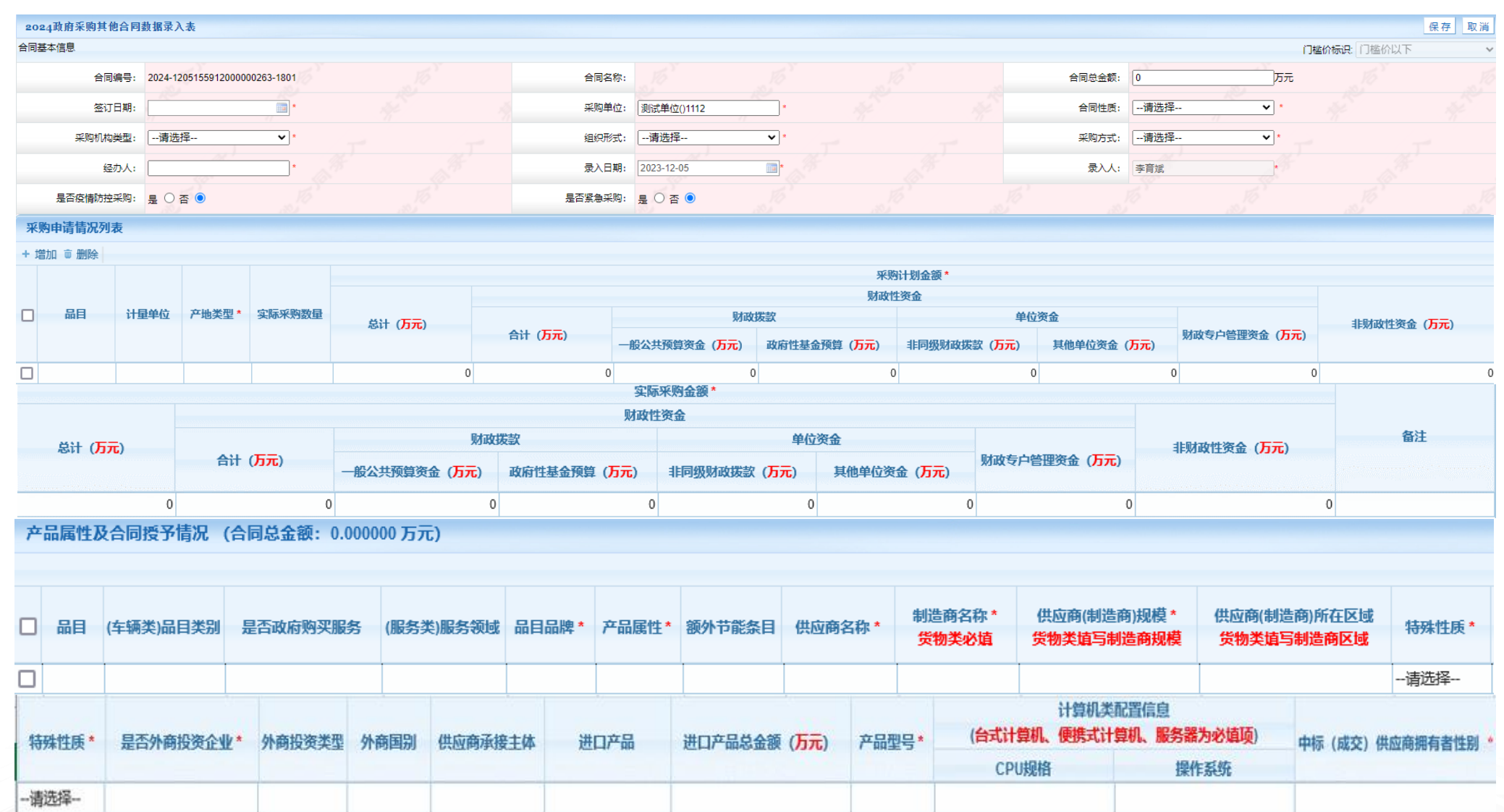

 $\mathbf{r}$ 

**A** = = xx

**Sections** 

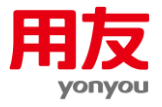

- 合同编号: 合同编号由系统生成, 不需要用户填写, 生成规则为年份+时间戳+序列。
- 合同名称: 合同名称由系统根据合同信息生成, 不需要用户填写, 生成规则为签到日期+经办人+组织形式+采购方式+合同性质。

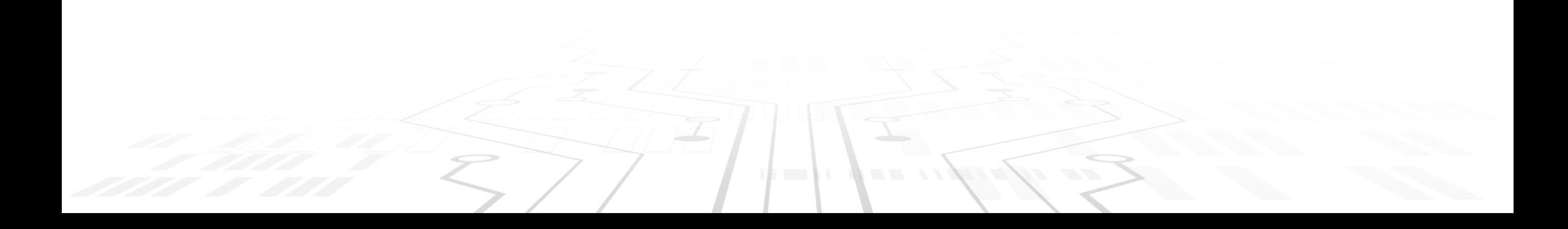

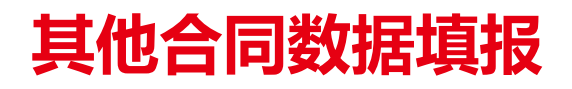

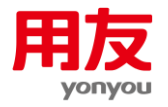

## **其他合同退回列表**

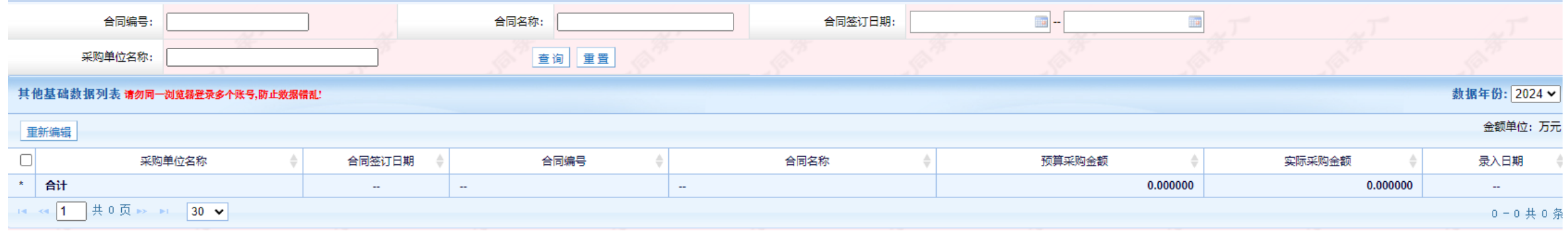

■ 退回报表后, 如果需要修改已退回的其他合同数据, 要先到退回列表重新编辑, 然后再到其他合同数据填报修改。

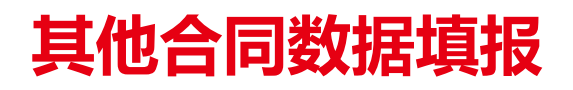

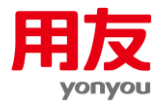

#### **其他合同数据查看列表**

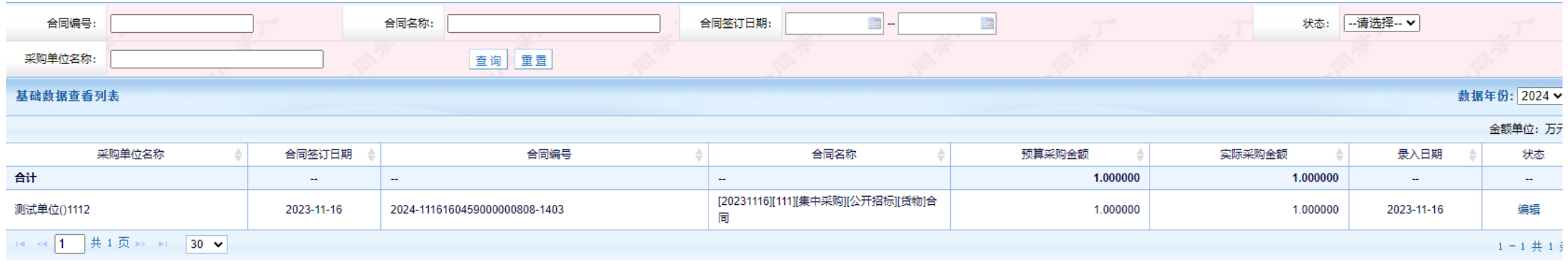

- 其他合同数据查看可以查看状态为编辑、退回、已上报的基础数据;
- 点击状态可以查看此条其他合同数据的上报情况。

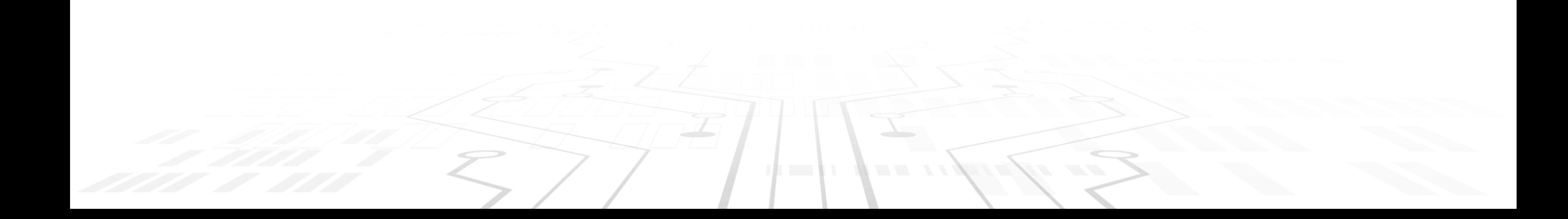

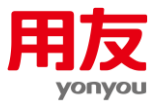

#### **其他合同数据导入**

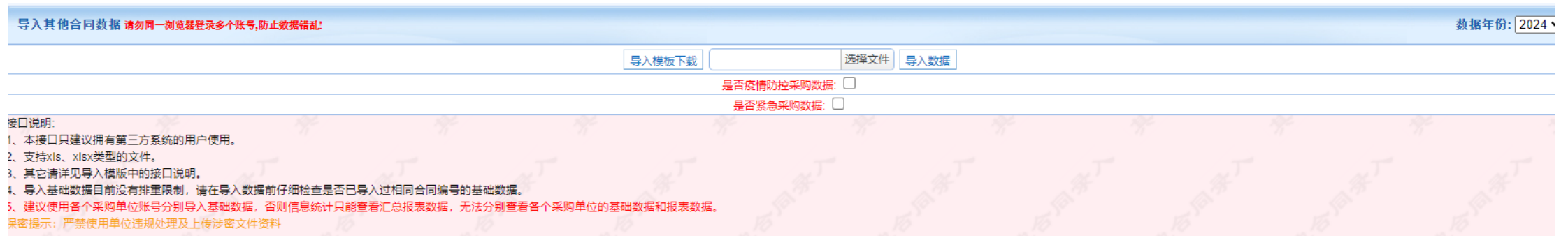

#### ■ 导入功能和普通数据导入类似。区别在于合同编号和合同名称导入系统后,会自动替换。

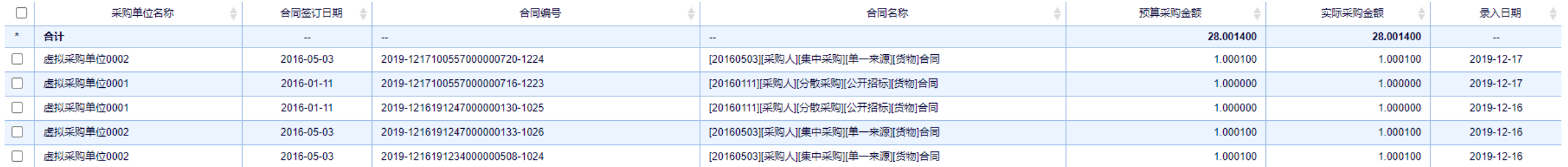

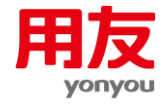

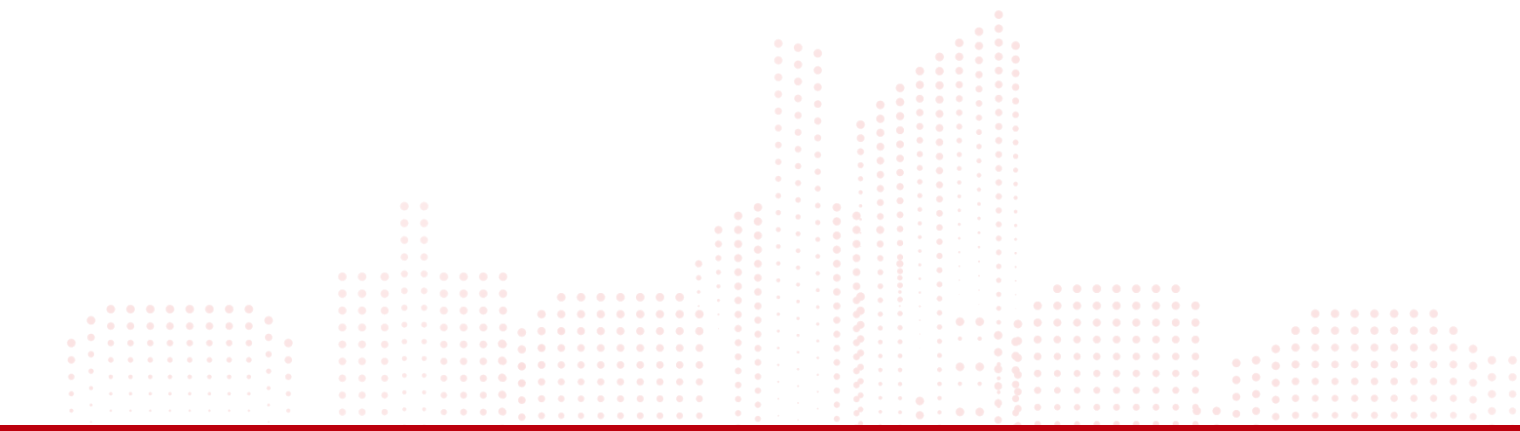

![](_page_14_Picture_2.jpeg)

![](_page_14_Picture_3.jpeg)

## **其他合同信息统计**

![](_page_15_Picture_1.jpeg)

![](_page_15_Figure_2.jpeg)

录入其他合同数据后,在其他信息统计点击生成按钮,即可开始生成报表。生成过程中可以退出系统、关机,报表不会受到影响。生成完 之后点击查看就可以看到1~12张报表,数据无误后,点击上报即可上报给(单位树的)上级。报表生成上报前,系统都会自动审核数据,审 核记录可以在数据审核中查看。

## **其他合同信息统计**

![](_page_16_Picture_1.jpeg)

#### **监管单位其他信息统计页面**

![](_page_16_Figure_3.jpeg)

■ 下级上报之后,首先点击接收,在接收页面接收所有下级单位上报数据,然后点击汇总,全部勾选后点击汇总按钮,汇总完成之后,点击上 报即可。注意汇总不是累加型汇总,每次汇总都要全部勾选要汇总的单位数据。(待接收数据要在接收页面退回,其他数据在汇总页面退回)。

![](_page_17_Picture_0.jpeg)

![](_page_17_Picture_1.jpeg)

#### **监管单位接收页面**

![](_page_17_Picture_28.jpeg)

- 未上报单位可以查看未上报的单位信息 (未上报单位可以查看未上报单位、退回单位、已上报单位的信息);
- 是否只显示待接收数据可以排除已汇总、待汇总的上报数据。

![](_page_18_Picture_0.jpeg)

![](_page_18_Picture_1.jpeg)

### **监管单位信息统计汇总页面**

![](_page_18_Picture_23.jpeg)

![](_page_18_Picture_24.jpeg)

■ 导出汇总信息: 导出汇总列表数据到Excel。

![](_page_18_Picture_6.jpeg)

# THANKS

 $\sim$ 

 $\mathbf{e}_1$ 

 $\mathbf{E}$ 

 $E$ 

 $7^{\bullet}$ 

 $\Delta^{\bullet}$ 

![](_page_19_Picture_1.jpeg)